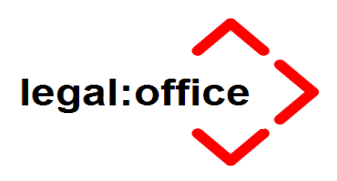

# **Hinweise zum Jahresabschluss der Akten und zur Umstellung der Nummernvorschläge im Anwaltsbereich**

Stand: Dezember 2020

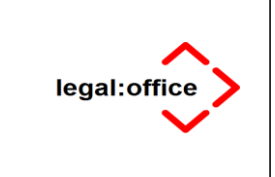

**LO\_Organisatorischer\_JA\_Anwalt 2020**

# **Inhaltsverzeichnis**

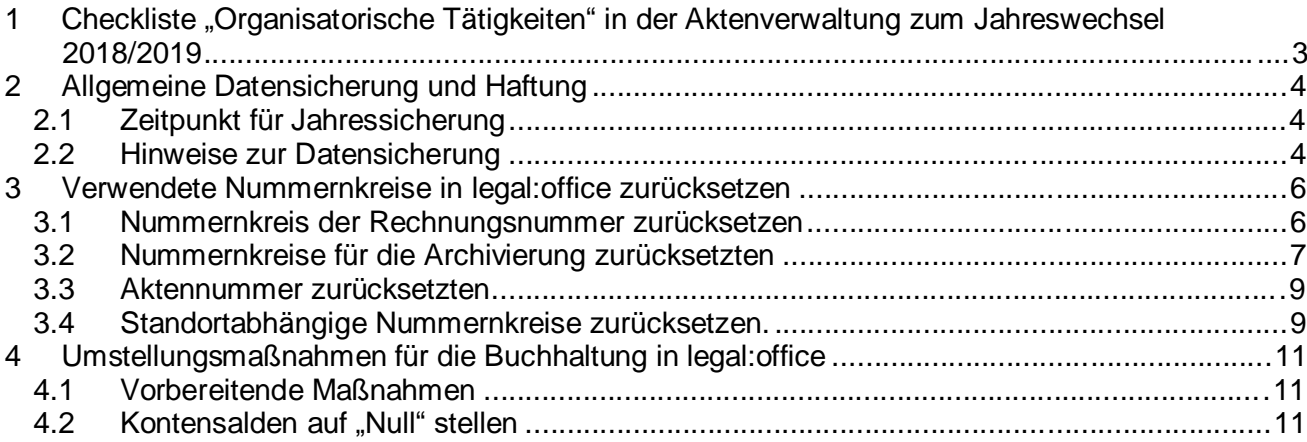

# **Erklärung**

Es wird die folgende – auch für zukünftige **Jahresabschlüsse** anwendbare – **Terminologie** verwendet:

- **Aktuelles Wirtschaftsjahr** Das Jahr, in dem Sie sich nach dem Jahreswechsel aktuell befinden (Beispiel: *20xx+1*)
- **Letztes Wirtschaftsjahr** Das Jahr, das abgeschlossen werden muss (*20xx*)

**Beispiel für das Jahr 2018, welches dem Jahresabschluss unterzogen werden soll:**

- **Aktuelles Wirtschaftsjahr 2019 (20xx+1)**
- **Letztes Wirtschaftsjahr 2018 (20xx)**

**Achtung: Im nachfolgenden Dokument werden konkrete Jahreszahlen genannt, bitte beachten Sie, dass die Beschreibung nicht abhängig vom aktuellen Jahresabschluss ist, sondern nach dem vorgenannten Muster in jedem neuen Abschlussjahr so angewendet werden kann.**

I:\

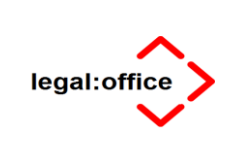

# **1 Checkliste "Organisatorische Tätigkeiten" in der Aktenverwaltung zum Jahreswechsel 2020/2021**

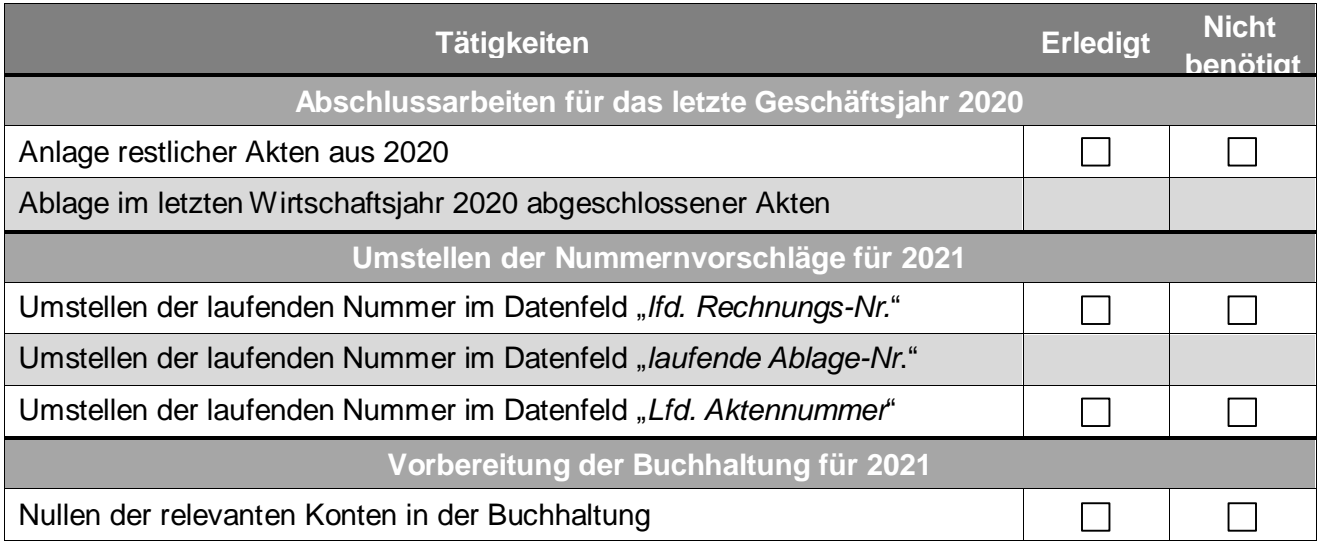

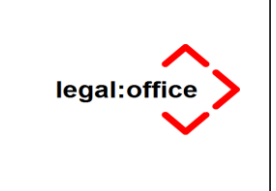

**LO\_Organisatorischer\_JA\_Anwalt 2020**

# **2 Allgemeine Datensicherung und Haftung**

Eine komplette Datensicherung der *legal:office* Programme und Daten ist zwingend zu erstellen, da es erforderlich sein kann, dass auch noch in späteren Jahren auf die Sicherung zurückgegriffen werden muss.

### **2.1 Zeitpunkt für Jahressicherung**

Der günstigste Zeitpunkt für diese **Jahressicherung** ist unmittelbar vor dem **Zurücksetzen** der **verwendeten Nummernkreise**. Wir empfehlen Ihnen die Jahressicherung daher direkt vor dieser Tätigkeit durchzuführen.

- **Bitte tragen Sie Sorge dafür, dass das Sicherungsmedium dieser Jahressicherung nicht überschrieben, sondern an einem sicheren Ort (z.B. Safe der Kanzlei) aufbewahrt wird!**
- **Bitte beachten Sie auch die zehnjährige Aufbewahrungsfrist der Sicherung Ihres Buchhaltungsjahrgangs. Diese beginnt gemäß § 147 AO mit dem Schluss des Kalenderjahres, in dem der Jahresabschluss festgestellt worden ist.**
- **Daher sind bei Beachtung unseres Datensicherungskonzepts für die jährliche Datensicherung grundsätzlich neue Sicherungsmedien zu verwenden!**

### **2.2 Hinweise zur Datensicherung**

Fertigen Sie vor dem **Zurücksetzen** der **verwendeten Nummernkreise** eine aktuelle Datensicherung an. Zu sichern ist das Verzeichnis Ihres *legal:office*-Datenbestandes auf dem Server.

 **Die** *ReNoStar GmbH* **haftet nicht für Installation und Betriebssicherheit der Datensicherung, da diese Funktion nicht Gegenstand des Lieferumfangs des Programms ist!**

Überzeugen Sie sich davon, dass die angefertigte Datensicherung vollständig ist.

 **Die** *ReNoStar GmbH* **haftet nicht für Schäden, die durch Fehlen einer brauchbaren Datensicherung bzw. unterlassener Datenkontrolle entstehen können. Der Lizenznehmer haftet in jedem Falle bei mangelnder oder fehlerhafter Datensicherung für seinen Datenbestand!**

Stellen Sie sicher, dass Sie die Daten **ohne** fremde Hilfe rücksichern können!

I:\Laufende Projekte\Jahresabschluss generell\Jahresabschluss 2018 endgültige Unterlagen RNS, RNF, Legal **Rücksicherung einer vorhandenen Datensicherung!Die** *ReNoStar GmbH* **haftet nicht für Arbeiten im Zusammenhang mit der**

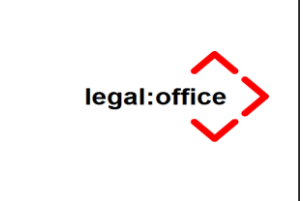

Bei Abbruch der Arbeiten durch Fehler ist eine Rücksicherung unbedingte Voraussetzung für ein fehlerfreies Arbeiten mit der EDV!

 **Aufgrund der Vielzahl in der Praxis vorhandenen Daten- und Bedienungskonstellationen sowie von Bedienungsfehlern kann die völlige Mängelfreiheit der Programme nicht zugesichert und ein Datenverlust nicht ausgeschlossen werden. Programmmängel müssen schriftlich mitgeteilt und so konkret beschrieben werde, damit die Rekonstruktion des fehlerhaften Programmablaufs möglich ist!**

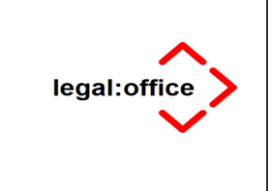

# **3 Verwendete Nummernkreise in legal:office zurücksetzen**

### **3.1 Nummernkreis der Rechnungsnummer zurücksetzen**

Sofern Sie eine Rechnungsnummer verwenden, in der die Jahresangabe enthalten ist, können Sie nach dem Jahreswechsel den Nummernkreis für die Rechnungsnummer zurücksetzen.

Wählen Sie hierzu im Menü **Datei** (Windows) bzw. **Ablage** (Macintosh) das Untermenü **Einstellungen**.

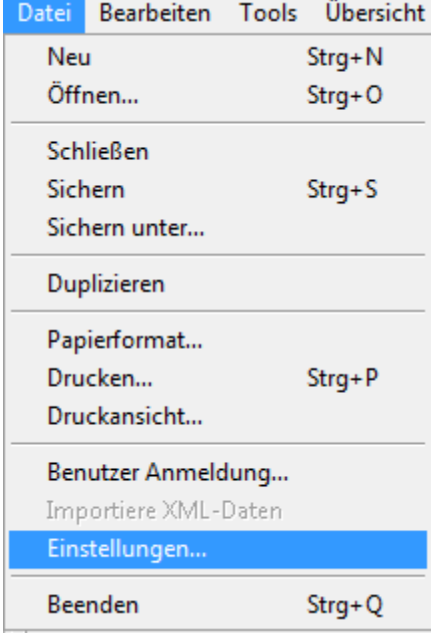

Wählen Sie im Einstellungsdialog den Menüpunkt **Kostenblatt**.

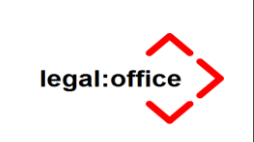

#### **LO\_Organisatorischer\_JA\_Anwalt 2020**

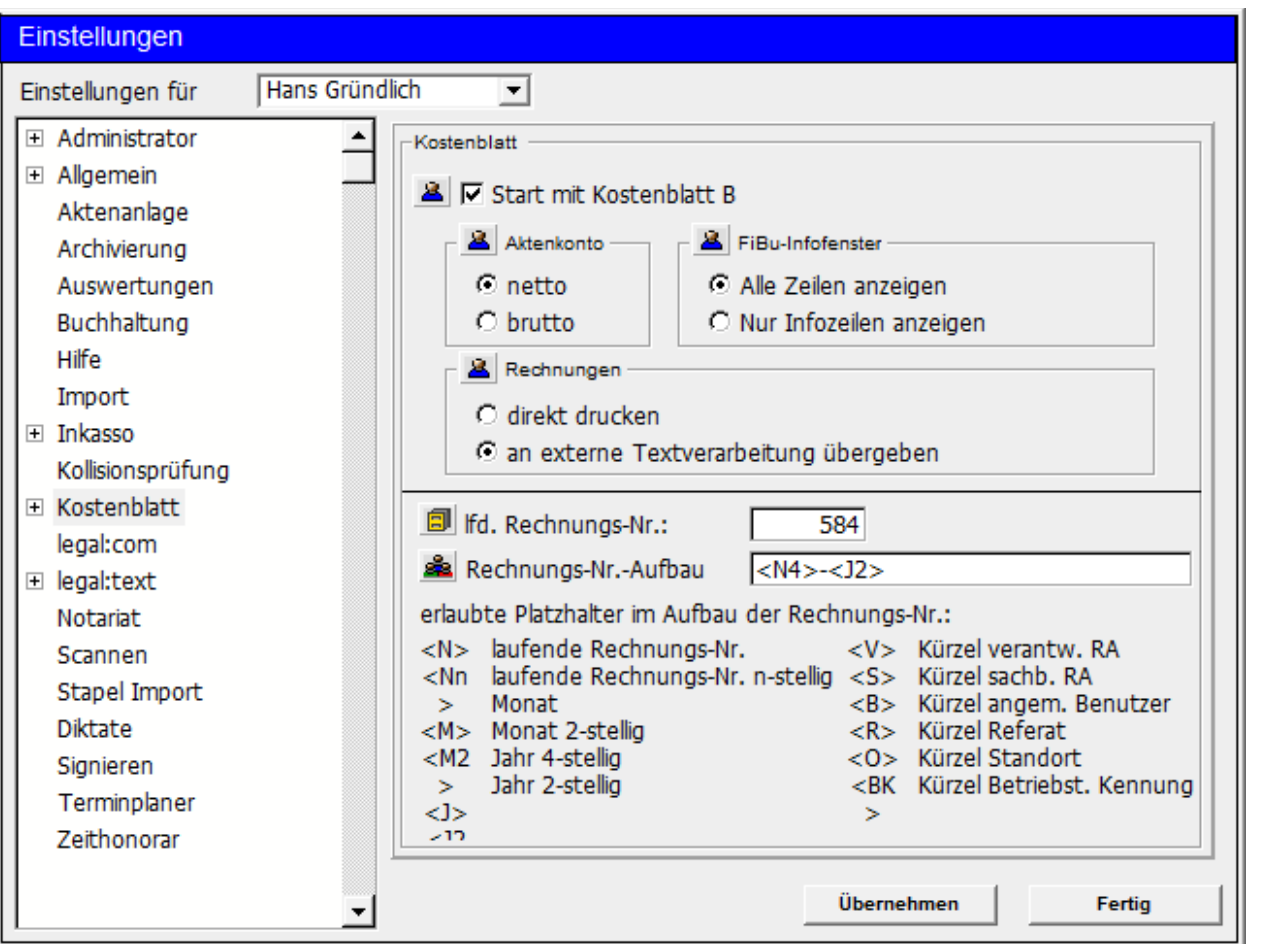

Setzen Sie die **lfd. Rechnungs-Nr.** in dem entsprechenden Datenfeld auf <**0**>.

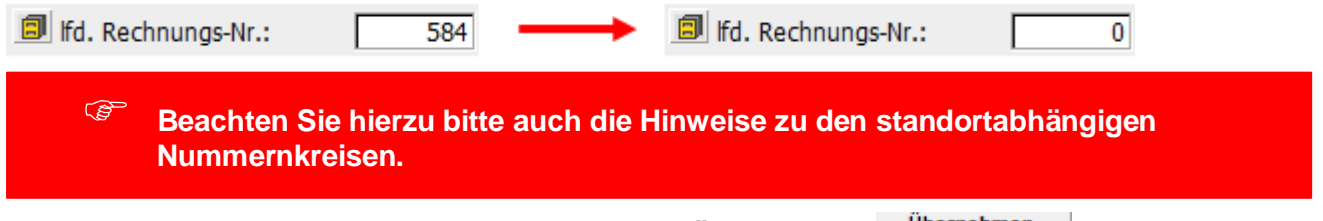

Bestätigen Sie Ihre Eingabe mit Klick auf den Button **Übernehmen** Undermehmen und verlassen Sie den Dialog mit Klick auf den Button **Fertig** .

## **3.2 Nummernkreise für die Archivierung zurücksetzten**

Sofern Sie Archivnummern verwenden, in der die Jahresangabe enthalten ist, können Sie nach dem Jahreswechsel den entsprechenden Nummernkreis zurücksetzen.

Wählen Sie hierzu im Menü **Datei** (Windows) bzw. **Ablage** (Macintosh) das Untermenü **Einstellungen**.

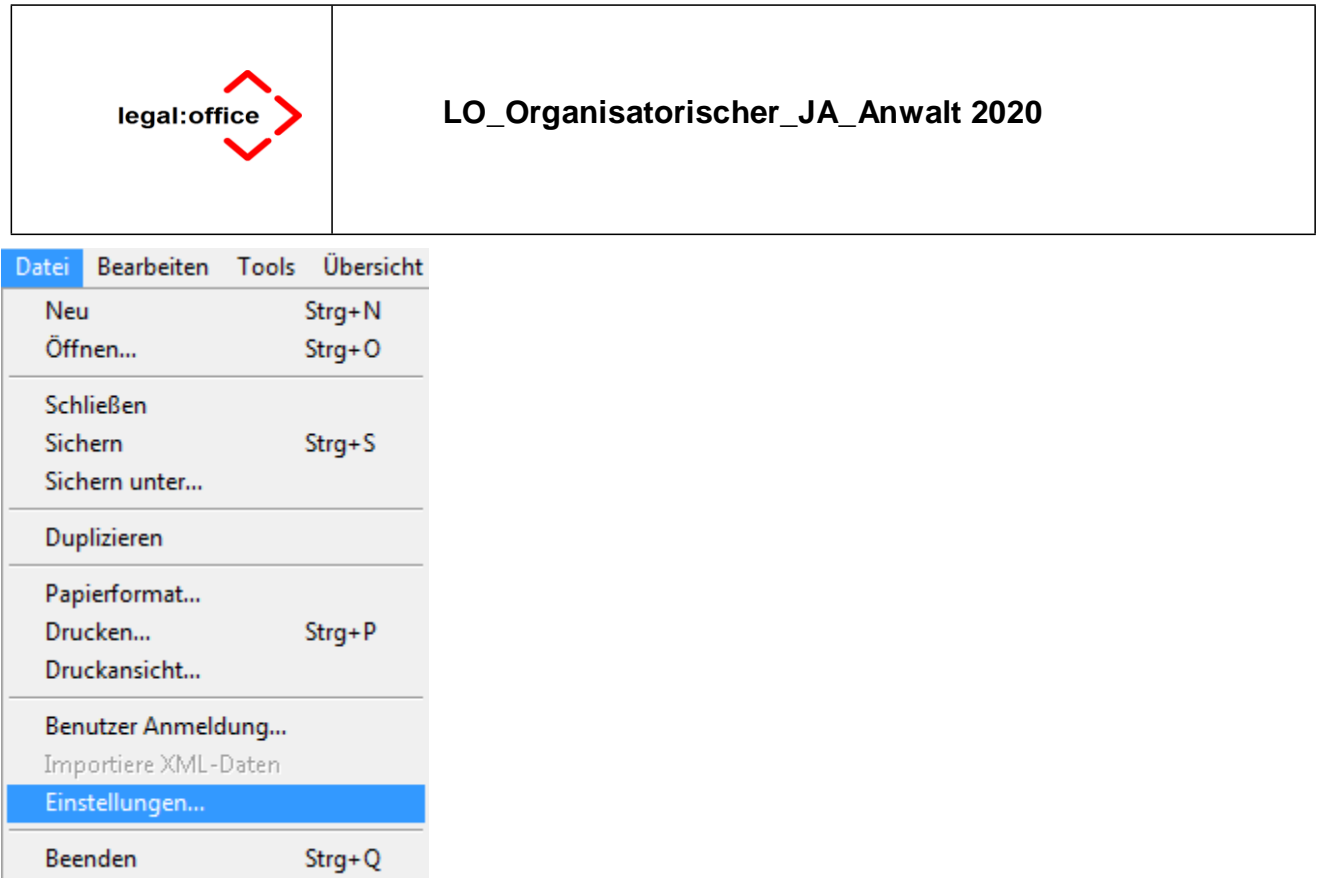

Wählen Sie im Einstellungsdialog den Menüpunkt **Archivierung**.

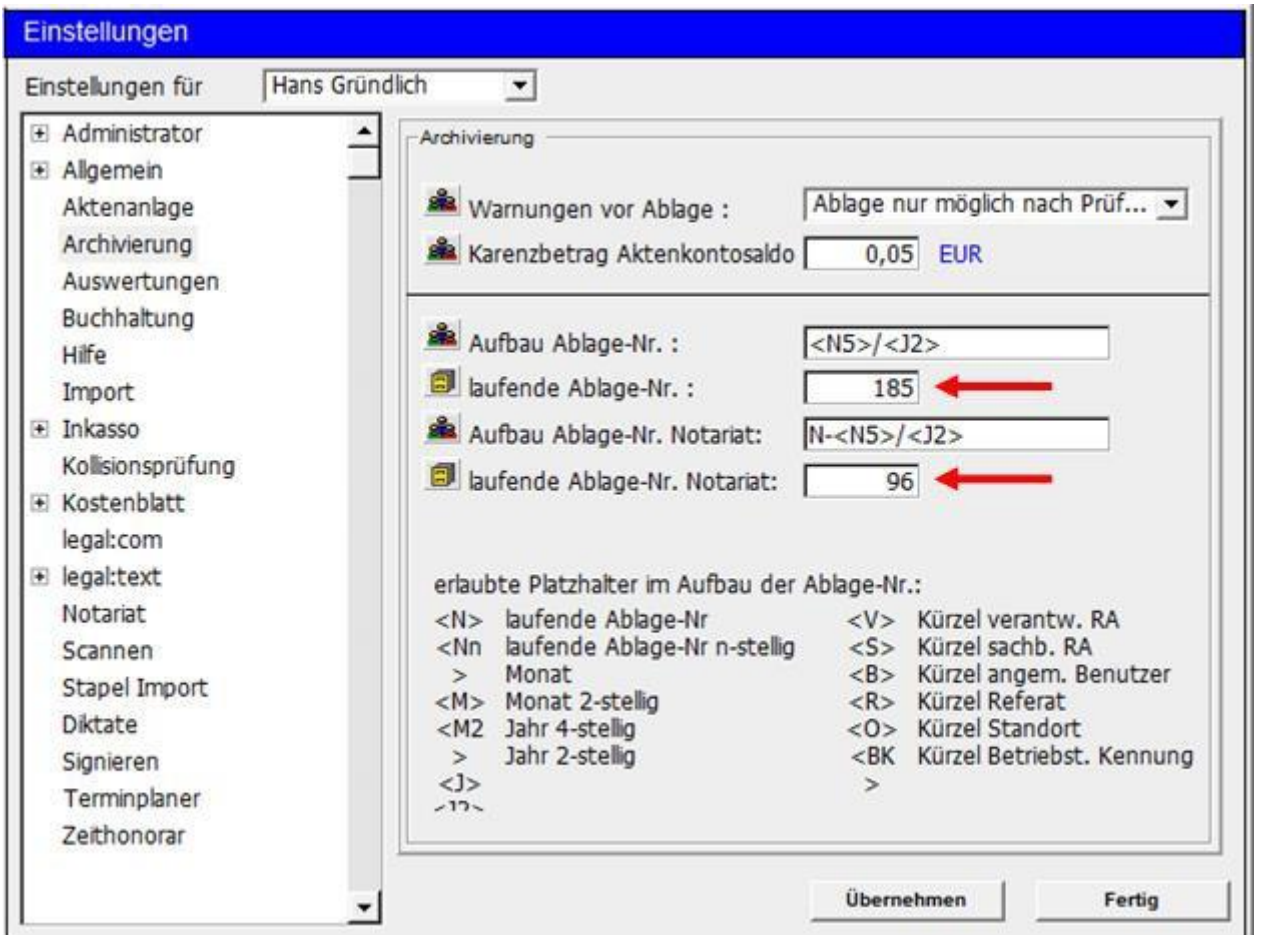

Setzen Sie den Eintrag im Datenfeld **laufende Ablage-Nr.**, sollten Sie auch im Notariat tätig sein, zudem den Eintrag im Datenfeld **laufende Ablage-Nr. Notariat** auf <**0**>zurück.

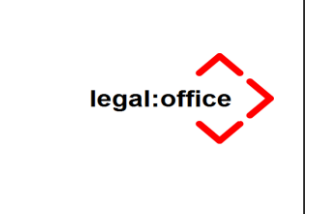

Bestätigen Sie Ihre Eingabe mit Klick auf den Button **Übernehmen** Und verlassen Sie den Dialog mit Klick auf den Button **Fertig** .

## **3.3 Aktennummer zurücksetzten**

Wählen Sie hierzu im Menü **Stammdaten** das Untermenü **Betriebsstamm**.

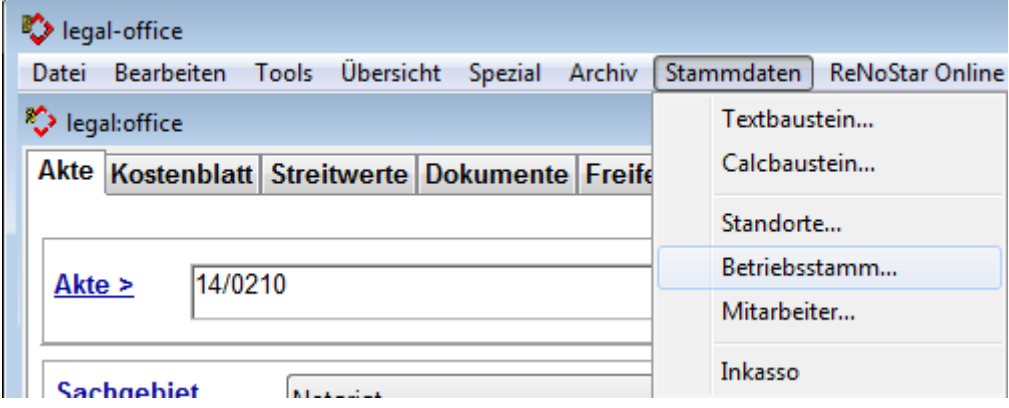

In dem sich öffnenden Betriebsstammdialog setzen Sie im Bereich **Sonstiges** die Aktennummer im Eingabefeld **Lfd. Aktennummer** auf <**0**> zurück.

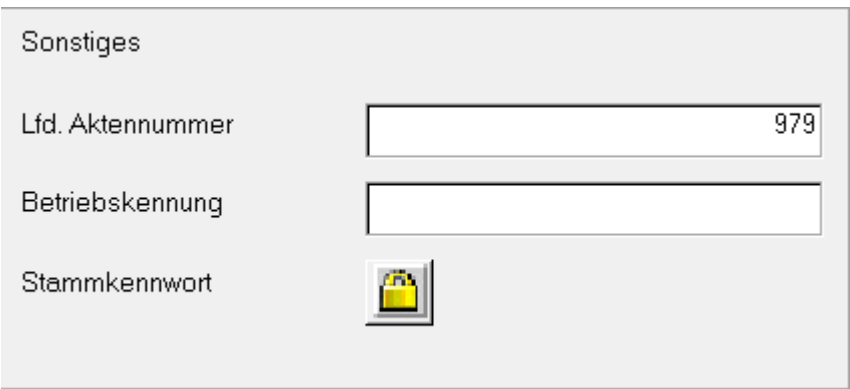

Mit Klick auf das Ikon **Fertig** speichern Sie Ihre Angabe und verlassen den Betriebsstammdialog.

## **3.4 Standortabhängige Nummernkreise zurücksetzen.**

Wählen Sie hierzu im Menü **Stammdaten** das Untermenü **Standorte**.

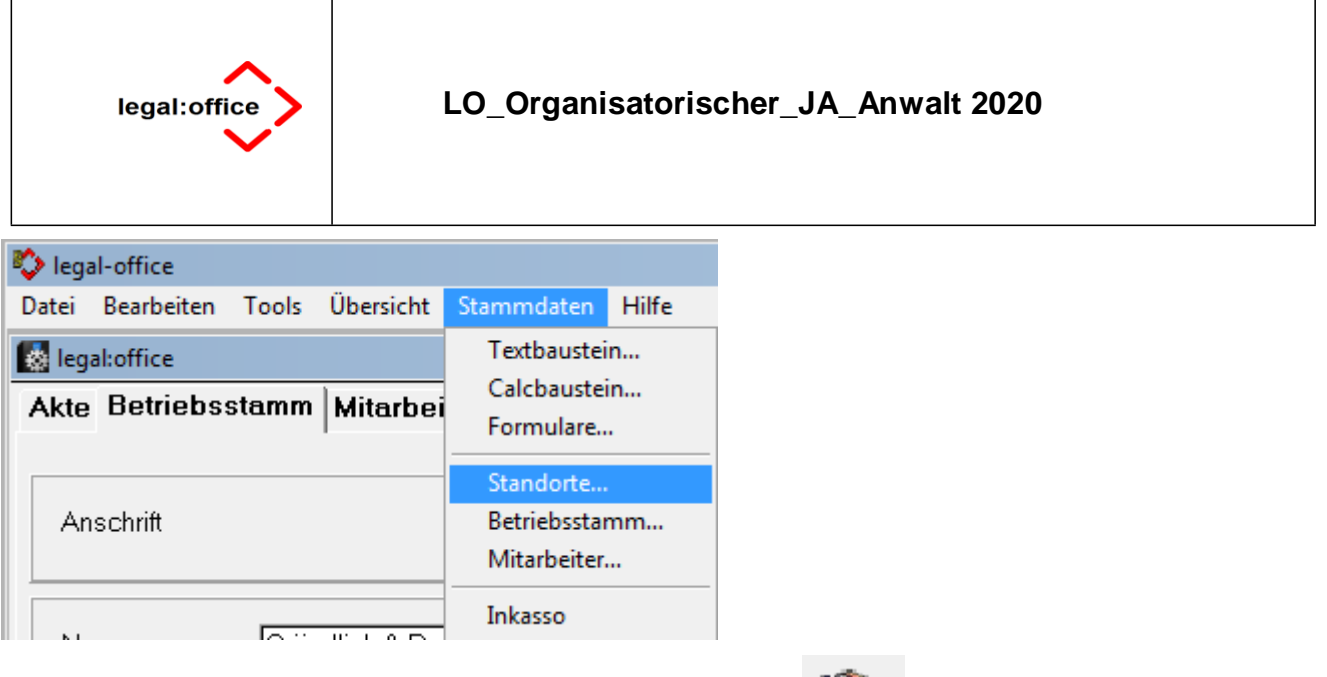

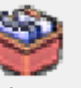

Klicken Sie in dem sich öffnenden Dialog auf das Ikon **Liste** und wählen den gewünschten Standort mit Doppelklick auf den Listeneintrag aus. Die Datenfelder **Standort Name** und **Kürzel**  erscheinen in den gleichnamigen Eingabefeldern.

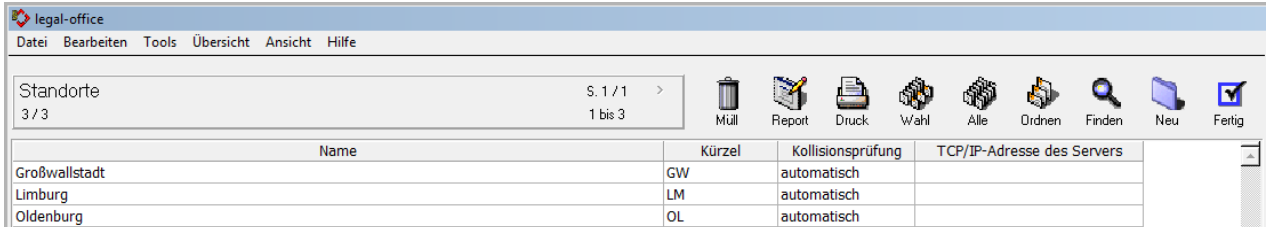

Nach Doppelklick auf die Standorte setzen Sie im Bereich **Lfd. Nr**. die jeweiligen Nummern auf <**0**> zurück.

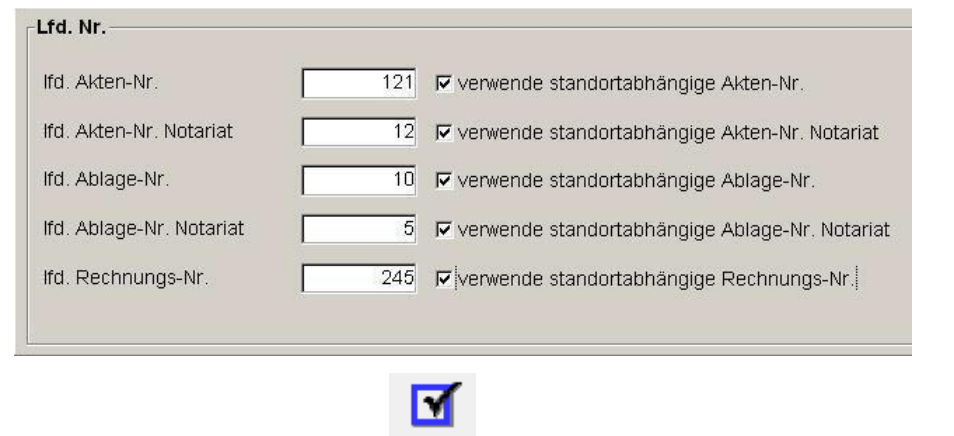

Mit Klick auf das Ikon Fertig Fertig speichern Sie Ihre Angabe und verlassen den Dialog.

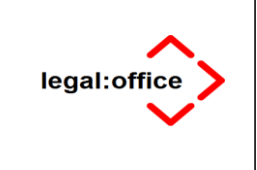

# **4 Umstellungsmaßnahmen für die Buchhaltung in legal:office**

Die hier beschriebenen Maßnahmen gelten nur für die Journalbuchhaltung in der Anwendung *legal:office*. Bei Verwendung von Fremdprodukten für die Finanzbuchhaltung beachten Sie bitte die Hinweise des entsprechenden Softwareherstellers.

# **4.1 Vorbereitende Maßnahmen**

Bevor Sie mit dem Jahresabschluss in legal:office beginnen, stellen Sie sicher, dass Sie alle Buchungsvorgänge für das vergangene Jahr verbucht haben.

Anwender, die Ihre Buchhaltungsdaten an Fremdprodukte (ReNoStar, Topix u.a.) übergeben, sollten zunächst den Jahresabschluss in diesen Produkten durchführen.

Stellen Sie sicher, dass eine wiederherstellbare Datensicherung der legal:office – Datenbank vorliegt.

# **4.2 Kontensalden auf "Null" stellen**

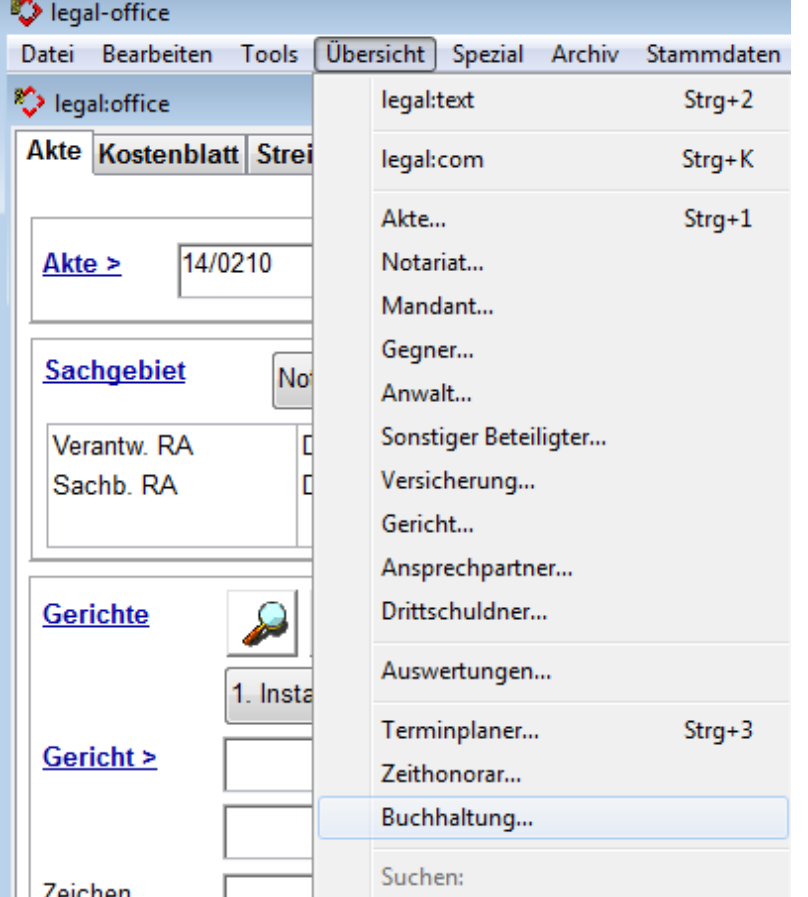

Öffnen Sie über das Menü **Übersicht** die Buchhaltung von *legal:office*.

In der Buchhaltung klicken Sie auf die Registerkarte **Saldenliste**.

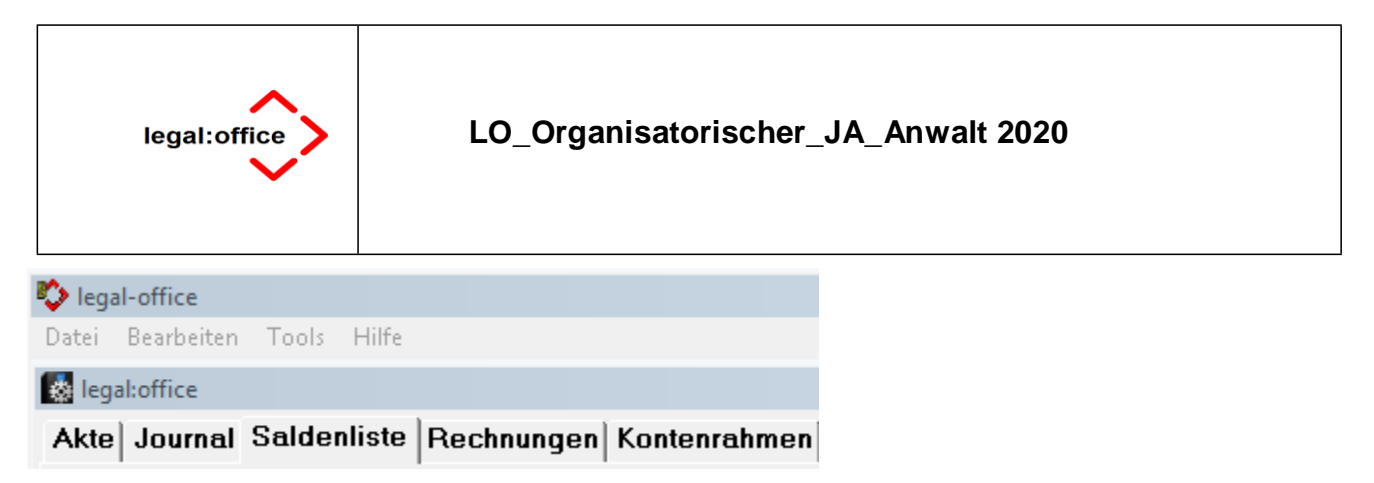

Es öffnet sich der gleichnamige Dialog.

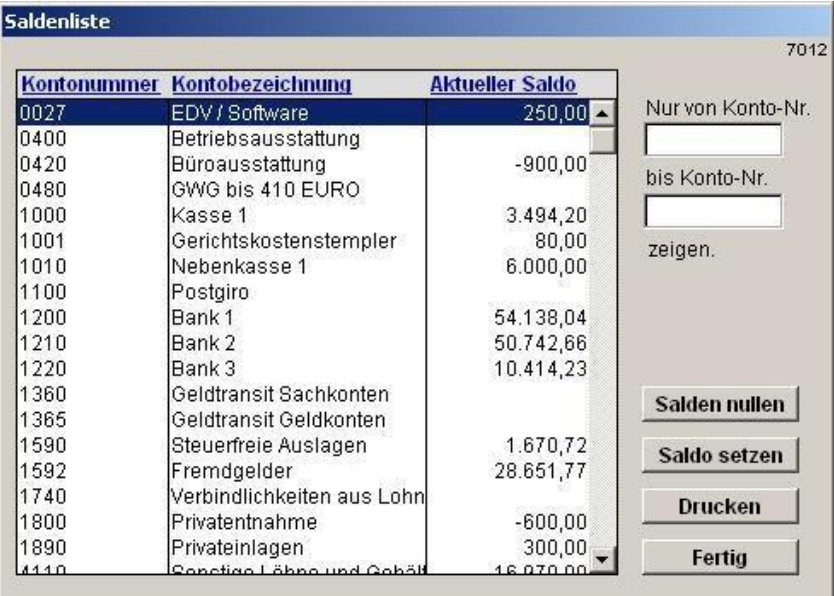

**In der Saldenliste werden die Kontensalden mit jeder Buchung aktualisiert!**

**Da in** *legal:office* **zum Jahresabschluss keine Vortragsbuchungen durchgeführt werden, sollten die Kontensalden der Geldkonten (Kasse, Bank, usw.) sowie der Fremdgeldkonten nicht auf "Null" gestellt werden. Somit bleiben die zum Jahresabschluss gültigen Salden der Geld- bzw. Fremdgeldkonten für das Folgejahr erhalten.**

Geben Sie in den Datenfeldern **Nur von Konto-Nr.** und **bis Konto** den Kontenbereich bis zu dem ersten Konto ein, bei dem der Saldo nicht auf "Null" gesetzt werden soll und bestätigen Sie Ihre Eingabe durch Drücken der Taste **<Enter>**.

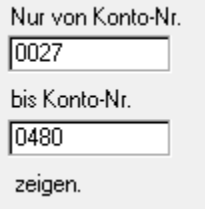

 **Möchten Sie nur ein einzelnes Konto auswählen, geben Sie die Kontonummer in beide Eingabefelder ein.**

Prüfen Sie getroffene Kontenauswahl.

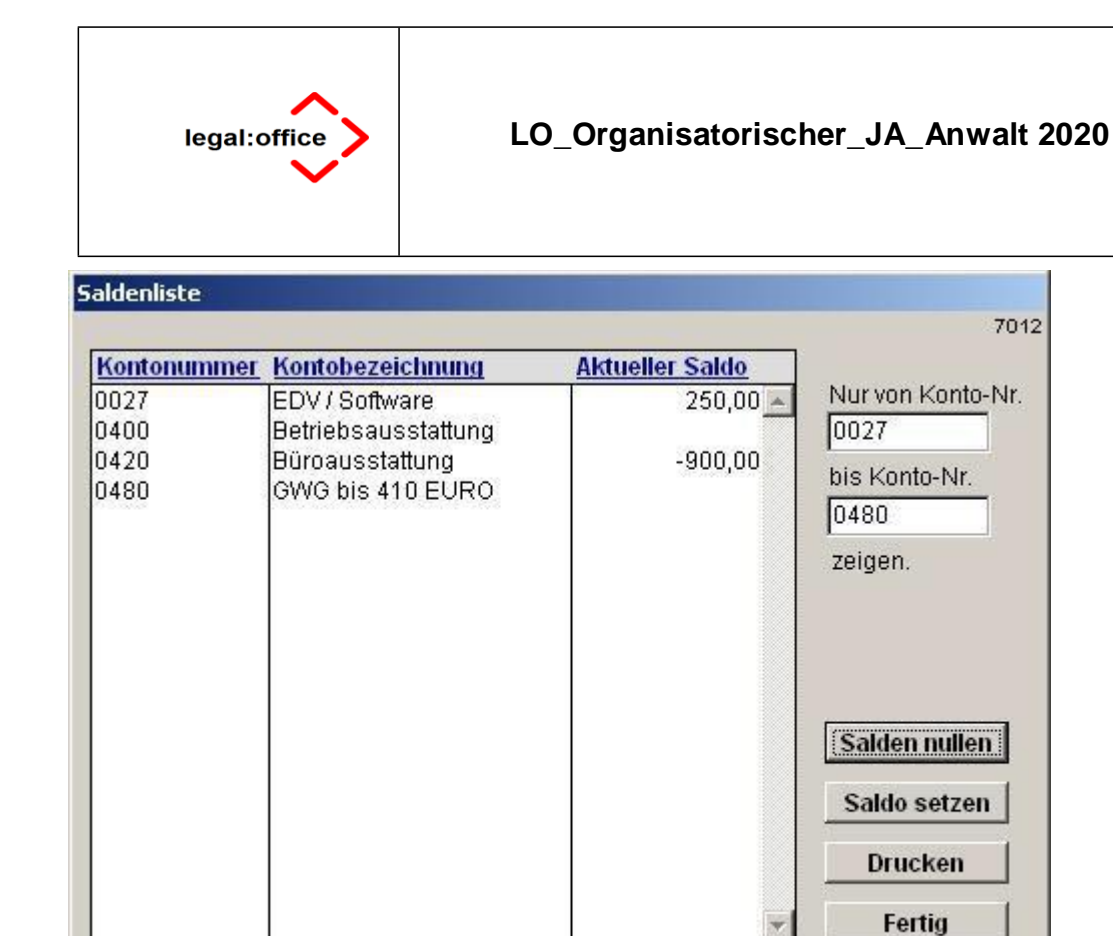

Sofern die Kontenauswahl Ihrer gewünschten Eingabe entspricht, klicken Sie auf den Button **Salden nullen** .

Die sich öffnenden Warnhinweise bestätigen Sie jeweils mit Klick auf den Button **OK** .

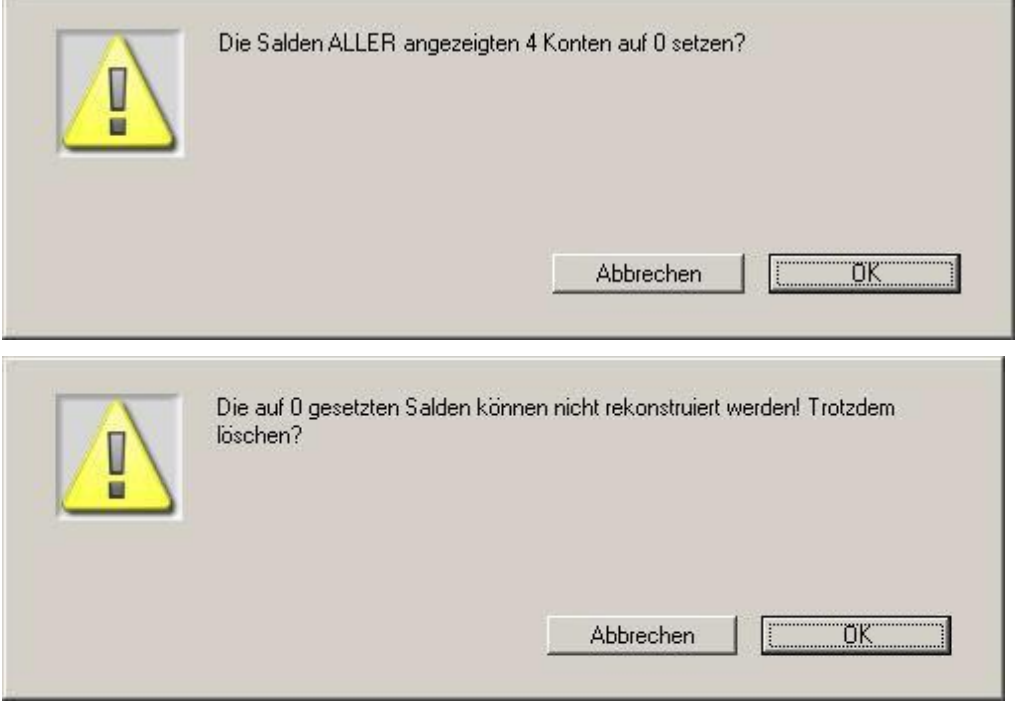

I:\Laufende Projekte\Jahresabschluss generell\Jahresabschluss 2018 endgültige Unterlagen RNS, RNF, Legal © ReNoStar GmbH Office\Jahresabschluss 2018 legal office\Original\LO\_Organisatorischer\_JA\_Anwalt\_20181221.docx

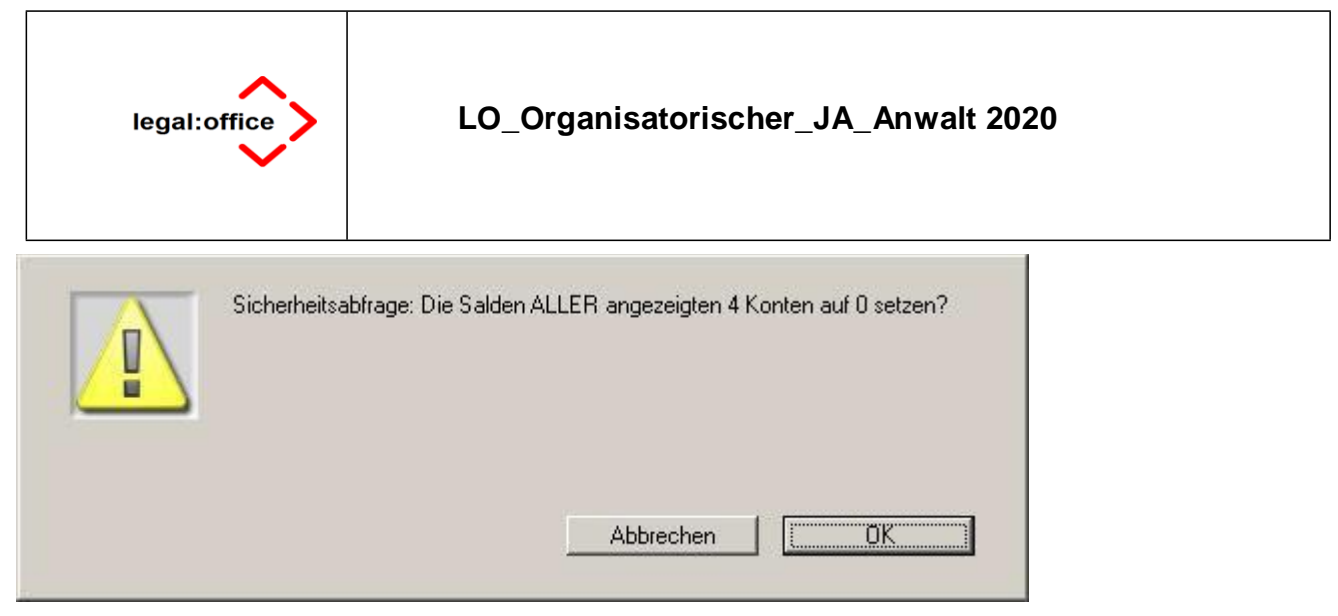

Die Salden der zuvor ausgewählten Konten werden auf Null gesetzt.

Wählen Sie nun wie beschrieben die weiteren Konten aus, deren Salden Sie auf Null setzten möchten. Fertig Gegebenenfalls verlassen Sie den Dialog **Saldenliste** mit Klick auf den Button **Fertig** und wählen diesen erneut über die gleichnamige Registerkarte.

#### **Wenn Sie mehrere Buchungskreise nutzen, ist die vorbeschriebene Maßnahme für jeden Buchungskreis durchzuführen.**